## **License Settings**

Administrator can view license information and manage license keys.

To view your NetVizura license, go to [blocked URL](https://www.netvizura.com/images/CogWheel.png) **> Settings > Miscellaneous > License**.

It shows useful information such as:

- Application version
- License type
- Expiration and support end date
- Installation code

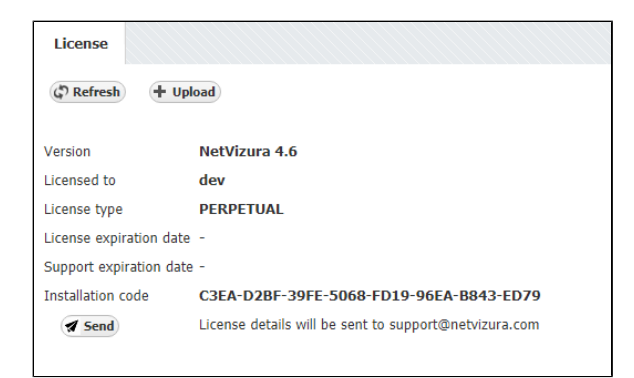

Licence details are needed for generating commercial license key. You can send them by clicking the **Se nd** button (opens email client).

License is upgraded with a new license key by clicking the **Upload**.

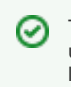

.

To learn about how to update or upgrade your license, read more at **[License](https://confluence.netvizura.com/display/NVUG/License)**